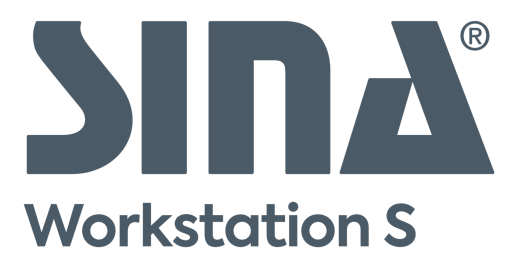

# **Funktionsumfang der neuen Benutzeroberfläche | 3.5.5**

## **1. Änderungen in der neuen Benutzeroberfläche**

Mit der Erweiterung der neuen Benutzeroberfläche werden die Funktionen der klassischen Ansicht in die neue Benutzeroberfläche überführt. Dabei können sich einige Funktionen anders als in der klassischen Ansicht verhalten. Einige Funktionen sind nur noch in der neuen Benutzeroberfläche verfügbar.

Dieses Dokument gibt Ihnen eine Übersicht, welche Funktionen Sie mit SINA Workstation S 3.5.5.1 in der neuen Benutzeroberfläche finden.

### **1.1. Einfachere Bedienung**

Alle Funktionen in der neuen Benutzeroberfläche erreichen Sie jetzt mit einer Maustaste. Die Standard-Einstellungen ist die linke Maustaste. Wollen Sie lieber die rechte Maustaste nutzen oder die Geschwindigkeit des Mauszeigers ändern? Das können Sie jetzt in den Einstellungen tun (Einstellung / Personalisierung / Maus). Sie können die Einstellungen für eine externe Maus, das Touchpad und den Trackpoint getrennt treffen und das Touchpad oder den Trackpoint deaktivieren.

In der Systemleiste finden Sie wie gewohnt alle wichtigen Funktionen. Um die thematisch verwandten Einstellungen einfacher zu finden, können Sie jetzt direkt aus dem Menü auf die richtige Einstellungsseite wechseln. Zum Beispiel für Netzwerkeinstellungen.

Damit Sie Funktionen einfacher finden, wurden die Seiten im SINA Kontrollzentrum neu strukturiert:

- Geräte: Hier können Sie Geräteregeln anlegen, damit z.B. ein USB-Headset automatisch einem Arbeitsplatz zugewiesen wird.
- Personalisierung: Hier finden Sie alle Einstellungen, um die Workstation an ihre Bedürfnisse anzupassen.
- **Erleichterte Bedienung; Hier finden Sie Einstellungen, damit jeder mit der SINA Workstation** arbeiten kann.
- Sicherheit & ID: Hier finden Sie immer noch ihre Zertifikate, virtuelle Smartcards und die Benutzer-PIN und jetzt neu auch die aktuelle MACL- und USB-Whitelist Version. Die Passwörter ihres WLAN-Profils müssen Sie aber nicht mehr hier ändern, das können Sie jetzt direkt am Netzwerkprofil.

Mehr Funktionen in der Lobby:

Damit Sie einen besseren Überblick über wichtige Ereignisse haben, wurde die Lobby neu strukturiert. Sie können sich in der Lobby mit einem Netzwerk verbinden und die 2 zuletzt gestarteten Arbeitsplätze starten.

## **1.2. Mehr Designs und Darstellungsoptionen**

Zusätzlich zu dem standardmäßig aktiven Light-Mode, hat die SINA Workstation jetzt auch

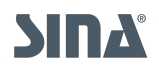

#### einen Dark-Mode.

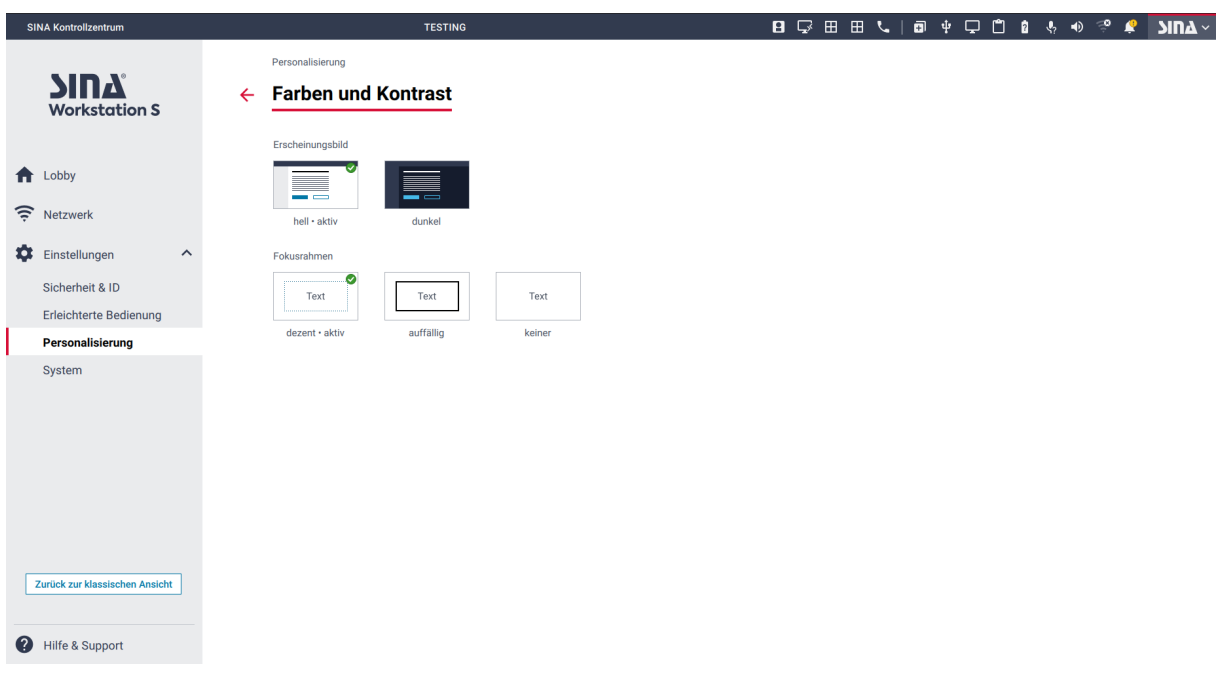

Um mit der Tastatur zu navigieren, ist standardmäßig ein Fokusrahmen aktiviert, der Ihnen zeigt wo Sie sich mit der Tastatur befinden. Diesen Rahmen können Sie ausblenden, wenn Sie ihn nicht brauchen oder sogar stärker machen, wenn Sie ihn schlecht erkennen.

Sie arbeiten lieber ohne Systemleiste, um den ganzen Bildschirm zu nutzen? Das können Sie immer noch im Monitor-Menü machen. Falls Sie die Tastenkombination vergessen haben, um die Leiste wieder einzublenden, können Sie die Leiste auch wieder einblenden, wenn Sie die Maus an den oberen Bildschirmrand bewegen.

#### **1.3. Alternative Option für die Mikrofon-Zuweisung**

Wenn Sie das Mikrofon in mehreren Arbeitsplätzen benutzen wollen und nicht ihr gesamtes Audiogerät auswerfen und wieder zuweisen wollen, können Sie auch nur das Mikrofon einem Arbeitsplatz zuweisen. Für die Lautstärke-Einstellungen nutzen Sie dann die Lautsprecher- und Mikrofon-Menüs in der Systemleiste.

In diesem Fall können Sie leicht erkennen, welchem Arbeitsplatz das Mikrofon zugewiesen ist. Dieser Arbeitsplatz hat einen orangenen Punkt auf dem Arbeitsplatz-Symbol in der Systemleiste - genau wie bei ihrem Android oder iPhone.

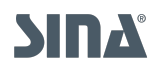

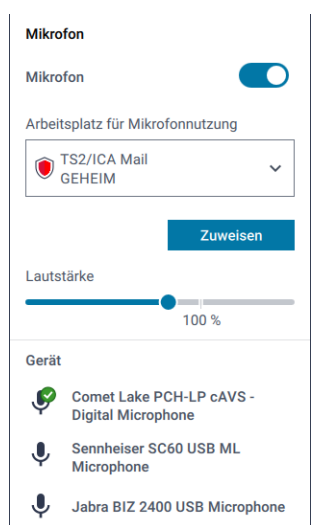

Wenn das Mikrofon keinem Arbeitsplatz zugewiesen ist, erkennen Sie das an dem Fragezeichen auf dem Mikrofon-Symbol.

USB-Geräte können Sie natürlich aber auch weiterhin im Geräte-Menü zuweisen.

#### **1.4. Schneller mit neuem WLAN verbinden**

Um sich leichter mit einem neuen WLAN zu verbinden, können Sie das jetzt direkt im Netzwerk-Menü in der Systemleiste machen. Im Hintergrund wird automatisch ein Netzwerkprofil angelegt.

Auch das automatische Verbinden mit einem Netzwerkprofil können Sie direkt im Netzwerk-Menü aktivieren.

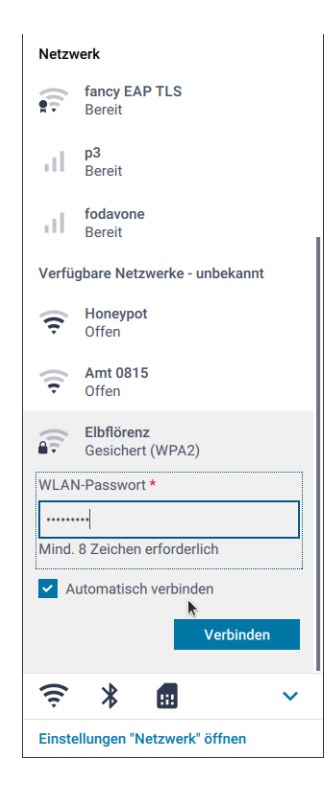

In Arbeitsplätzen und auch im SINA Kontrollzentrum wird der Verbindungsstatus auf dem Netzwerk-Symbol angezeigt. Der Status **Verbunden** bedeutet, dass alle Sicherheitsbeziehungen auf-

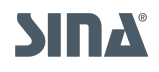

#### gebaut sind.

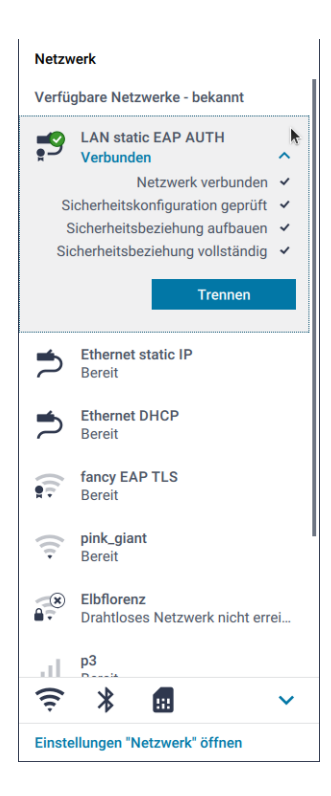

Um die WWAN-Nutzung zu vereinfachen, tragen Sie die SIM-PIN jetzt direkt beim Erstellen des Netzwerkprofils ein und nicht mehr im Sicherheit-Modul.

#### **1.5. Mehr Einstellungen in der Systemleiste**

Alle Einstellungen in der Systemleiste finden Sie jetzt auf der rechten Seite, auch die Monitoreinstellungen. Sie können nicht nur neue Netzwerkprofile direkt in der Systemleiste anlegen, sondern auch das Leistungsprofil ändern.

Diese Einstellung finden Sie im Energie-Menü.

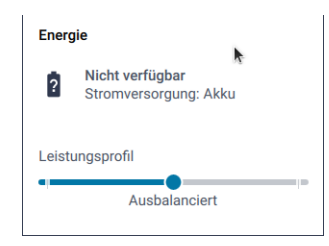

#### **1.6. Funktionen für bessere Verständlichkeit umbenannt**

Damit auch nicht-Techniker die Auswirkungen einer Funktion erkennen können, wurden einige Funktionen umbenannt:

- Suspendieren der Workstation in den RAM → Standby
- Suspendieren des Arbeitsplatzes → Ruhezustand
- Logfiles heißen jetzt Systemprotokoll und Fehlerprotokoll

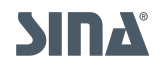

# **2. Übersicht der Funktionen**

Diese Übersicht listet alle Funktionen der neuen Benutzeroberfläche auf. Wenn diese nicht mehr in der klassischen Ansicht unterstützt wird, ist das ebenfalls gekennzeichnet.

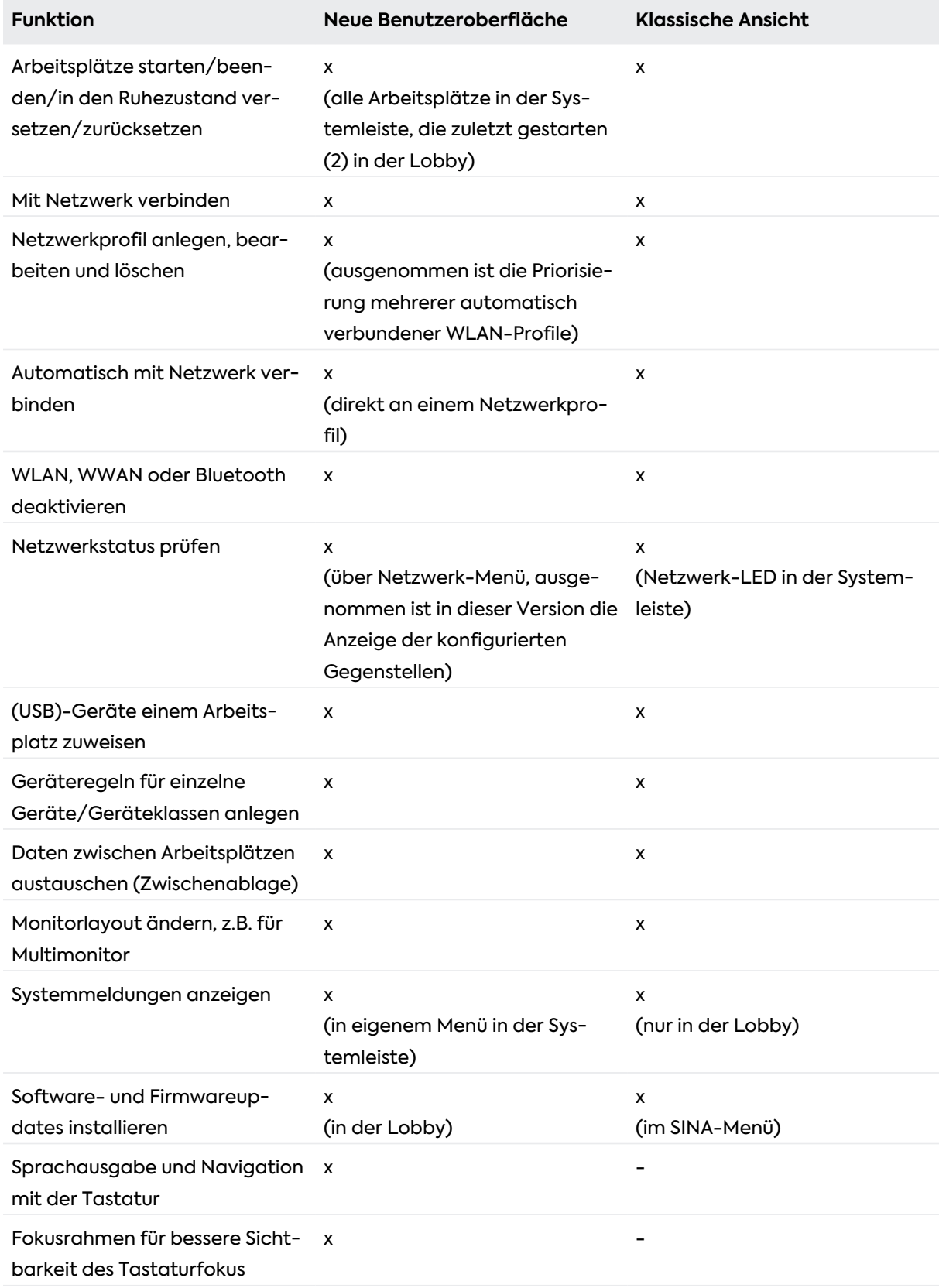

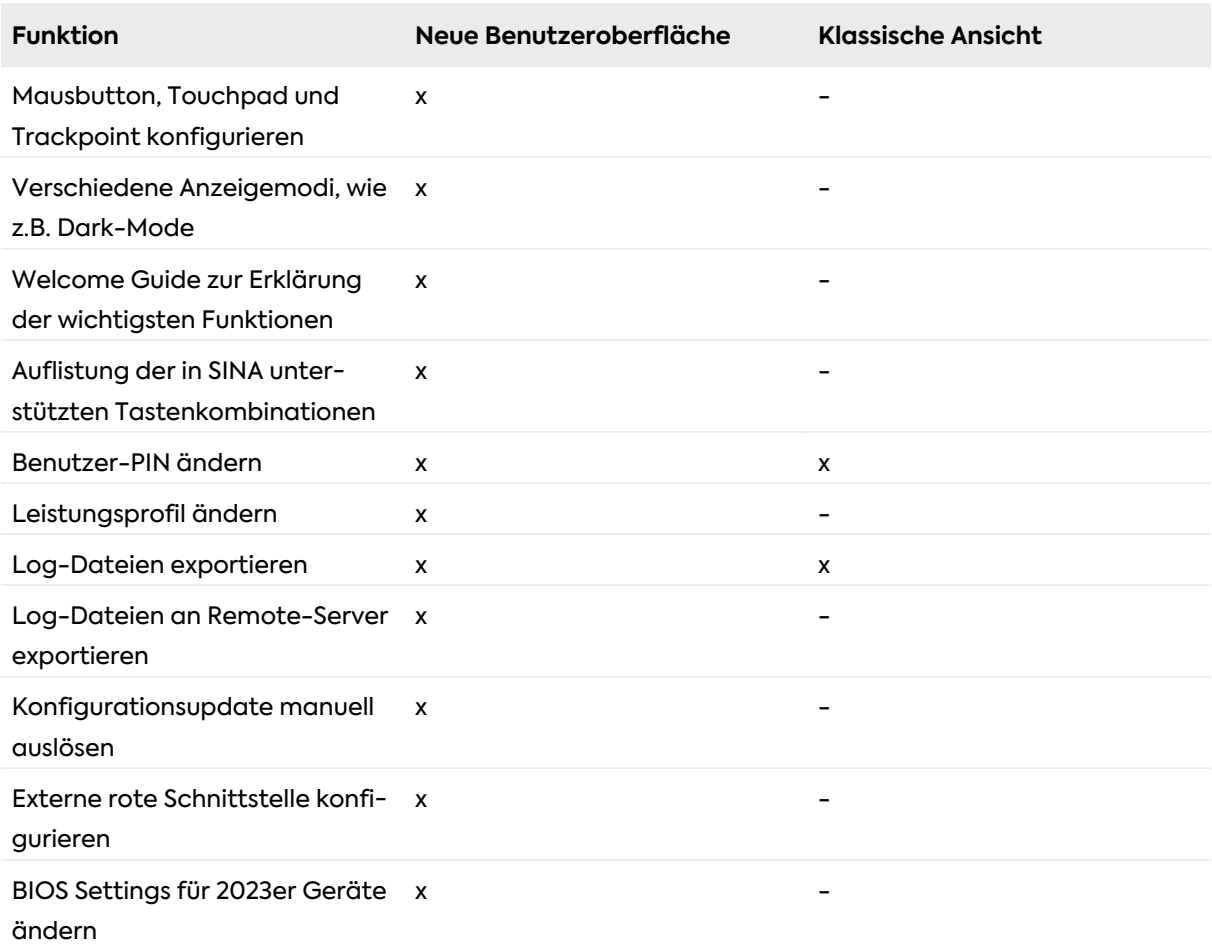